**SSG6000A 系列 微波信号发生器**

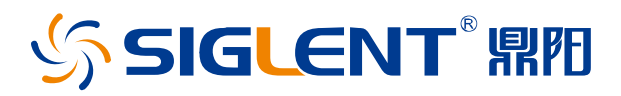

快速指南 CN01B

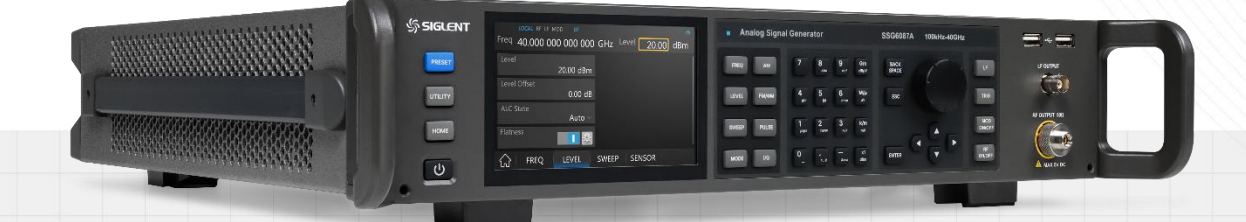

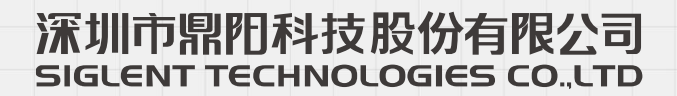

## <span id="page-2-0"></span>版权和声明

## 版权

深圳市鼎阳科技股份有限公司版权所有

## 商标信息

SIGLENT 是深圳市鼎阳科技股份有限公司的注册商标

### 声明

- **·** 本公司产品受已获准及尚在审批的中华人民共和国专利的保护
- **·** 本公司保留改变规格及价格的权利
- **·** 本手册提供的信息取代以往出版的所有资料
- **·** 未经本公司同意,不得以任何形式或手段复制、摘抄、翻译本手册的内容

## 产品认证

SIGLENT 认证本产品符合中国国家产品标准和行业产品标准,并进一步认证本产品符合其他国际标准组织 成员的相关标准。

联系我们 深圳市鼎阳科技股份有限公司 地址:广东省深圳市宝安区 68 区安通达工业园四栋&五栋 服务热线:400-878-0807 E-mail: [support@siglent.com](mailto:support@siglent.com)

网址: [https://www.siglent.com](https://www.siglent.com/)

# 目录

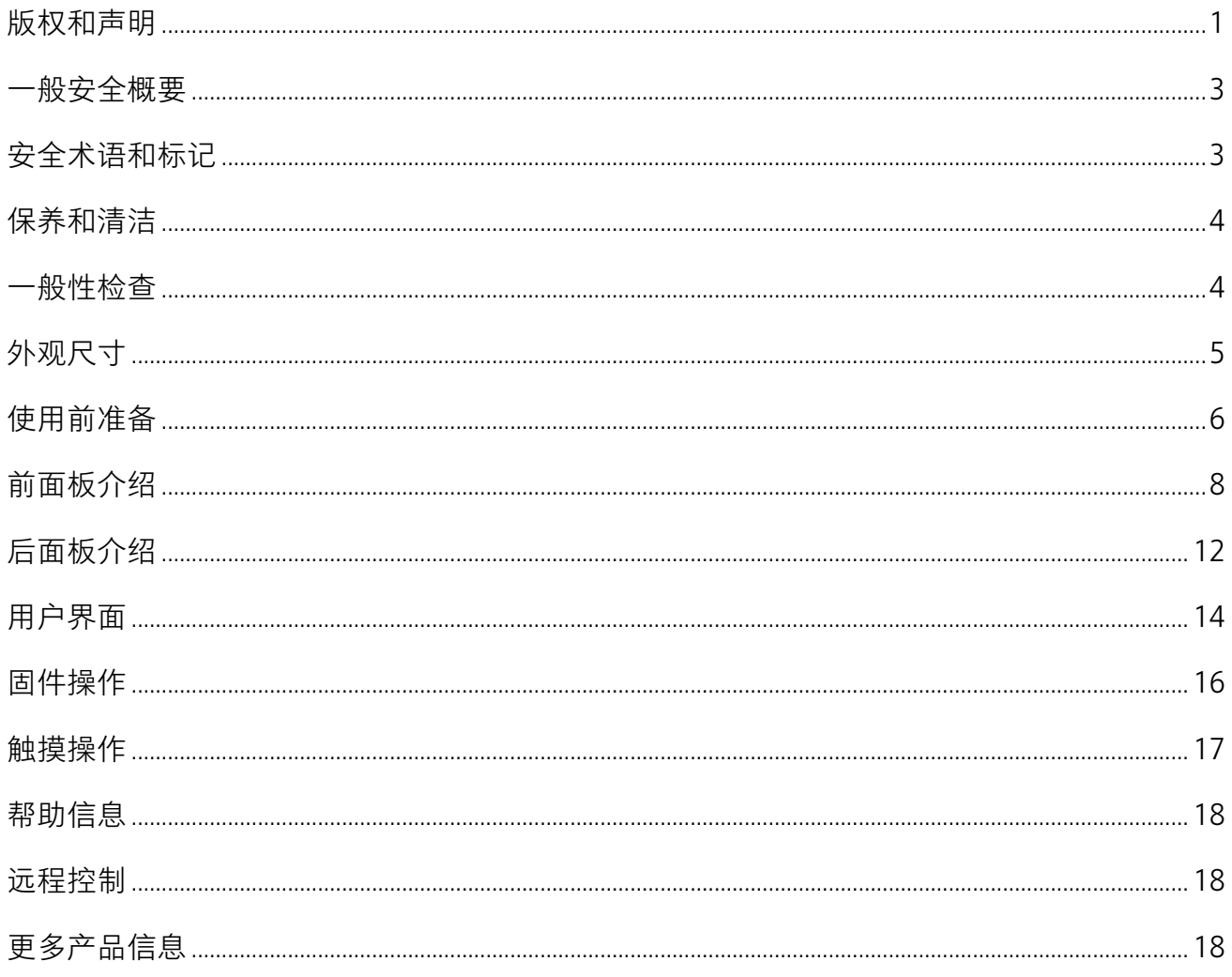

## <span id="page-4-0"></span>一般安全概要

了解下列安全性预防措施,以避免人身伤害,并防止本产品或与其相连接的任何其它产品受到损坏。为了避 免可能发生的危险,请务必按照规定使用本产品。

- 使用适当的电源线 只可使用所在国家认可的本产品专用电源线。
- 将产品接地 本产品通过电源线接地导体接地。为了防止电击,接地导体必须与大地相连。在与本产品输 入或输出终端连接前,请务必将本产品正确接地。
- 正确连接信号线 信号地线与地电势相同,请勿将地线连接到高电压上。在测试过程中,请勿触摸裸露的 接点和部件。
- 查看所有终端的额定值 为了防止火灾或电击危险,请查看本产品的所有额定值和标记说明。在连接产 品前,请阅读本产品手册,以便进一步了解有关额定值的信息。
- 怀疑产品出现故障时,请勿操作 如怀疑本产品有损坏,请让合格的维修人员进行检查。
- 避免电路外露 电源接通后请勿接触外露的接头和元件。
- 只有合格的技术人员才可执行维修程序
- 勿在潮湿环境下操作
- 勿在易燃易爆环境中操作
- 保持产品表面清洁和干燥
- 防止火灾或人身伤害

## <span id="page-4-1"></span>安全术语和标记

本产品上使用的术语:

- **DANGER** 表示标记附近有直接伤害危险存在。
- **WARNING** 表示标记附近有潜在的伤害危险存在。
- **CAUTION** 表示对本产品及其他财产有潜在的危险存在。

### 本产品上使用的标记:

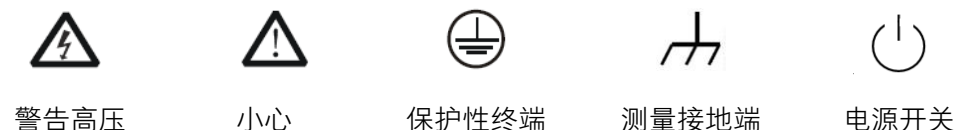

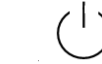

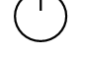

## <span id="page-5-0"></span>保养和清洁

保养:

存放或放置仪器时,请勿使仪器长时间受阳光直射。

清洁:

请根据使用情况经常对仪器进行清洁。

方法如下:

1. 使用质地柔软的抹布擦拭仪器和接头外部的浮尘。

2. 使用一块用水浸湿的软布清洁仪器,请注意断开电源。如要更彻底地清洁,可使用 75%异丙醇的水溶剂。 注意:为避免损坏仪器,请勿使用任何腐蚀性试剂或清洁试剂,请勿将其置于雾气、液体或溶剂中。在重新 通电使用前,请确认仪器已干燥,避免因水分造成电气短路甚至人身伤害。

## <span id="page-5-1"></span>一般性检查

当您得到一台新的仪器时,建议您按以下方式逐步进行检查。

查看是否存在因运输问题而造成的损坏

如发现包装箱或泡沫塑料保护垫严重破坏,请先保留,直到整机和附件通过电性和机械性测试。

检查整机

如果发现仪器外部损坏,请与负责此业务的 SIGLENT 经销商或当地办事处联系, SIGLENT 会安排维修或更 换新机。

• 检查附件

关于提供的附件明细, 在"装箱单"中已有详细的说明, 您可以参照此检查附件是否齐全。如发现附件有缺 少或损坏,请与负责此业务的 SIGLENT 经销商或当地办事处联系。

<span id="page-6-0"></span>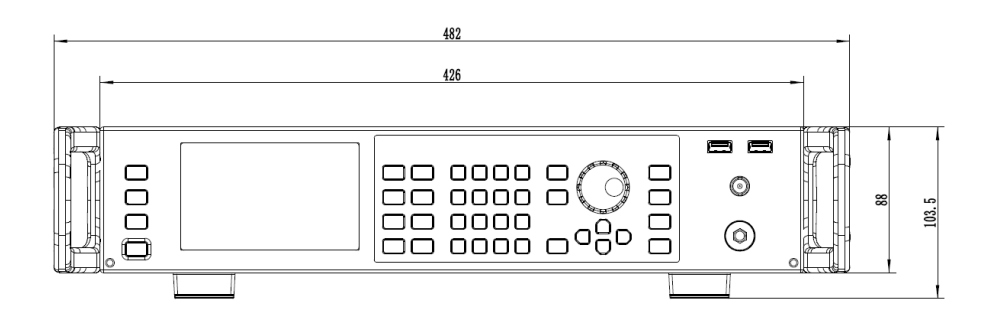

正视图

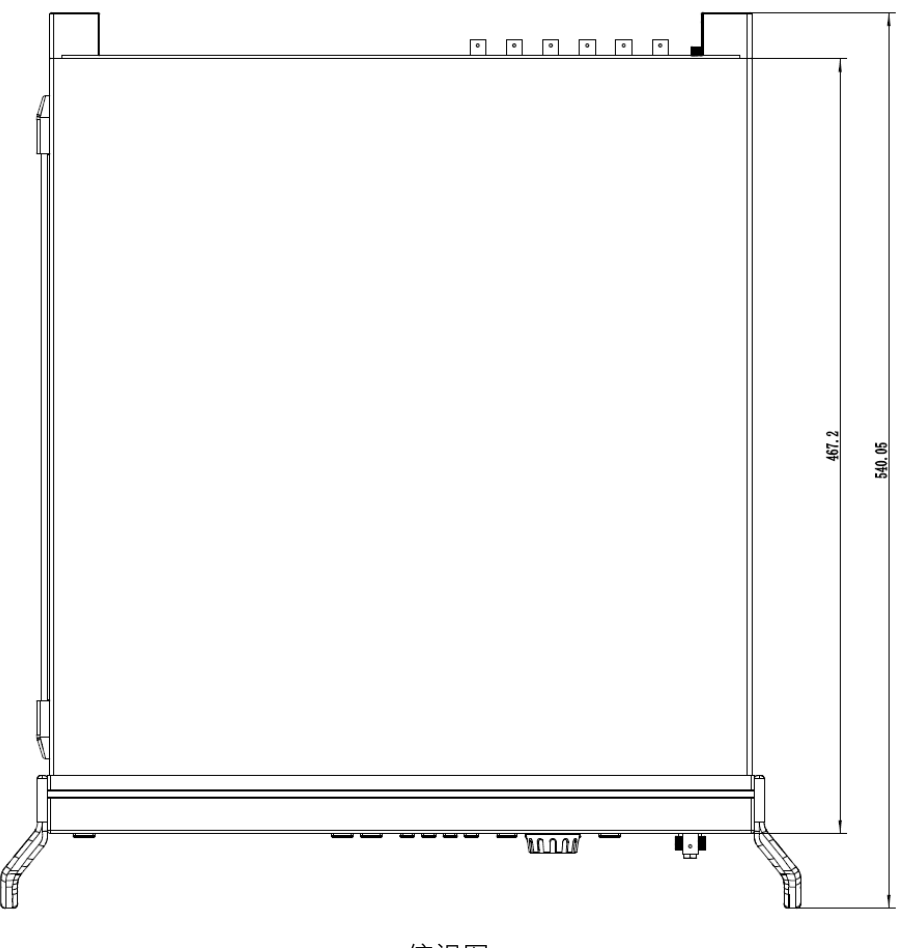

俯视图

<span id="page-7-0"></span>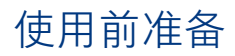

### 调整支撑脚

适当调整支撑脚,将其作为支架,将微波信号发生器的正面向上倾斜,以稳定发生器,以便更好地操作和观 察显示器。

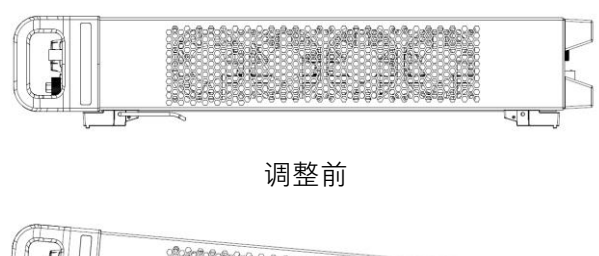

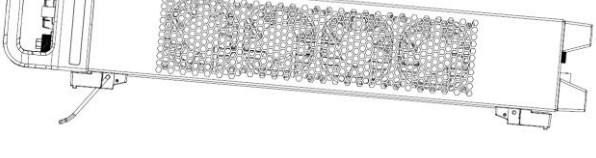

调整后

14 连接电源

设备可输入交流电源的规格为: 100-240 V, 50/60 Hz。请使用附件中提供的电源线将仪器连接到如下所示的 电源接口。

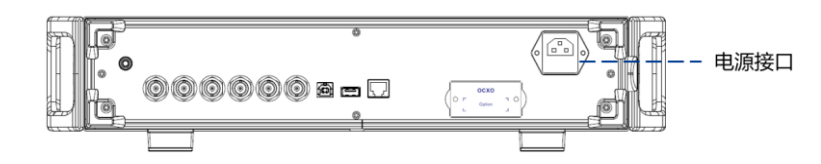

## 14 连接网络

使用网线将 LAN 端口连接至 LAN。

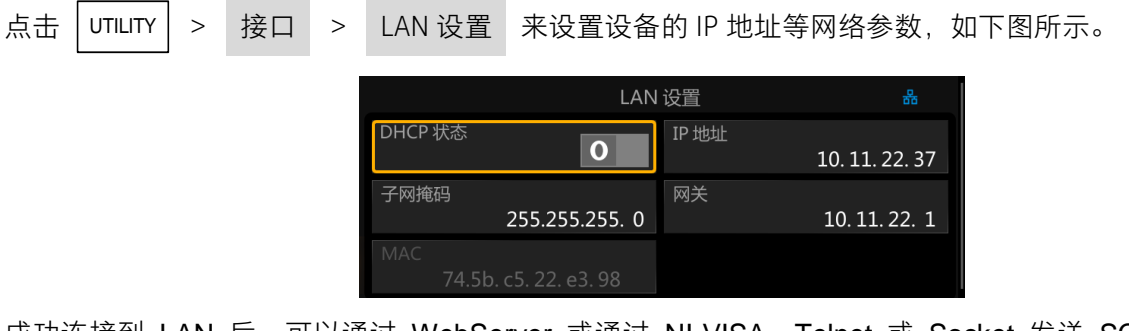

成功连接到 LAN 后, 可以通过 WebServer 或通过 NI-VISA、Telnet 或 Socket 发送 SCPI 命令来远程 控制仪器。

### 使用 WebServer

设备支持用户通过 Web 浏览器访问和控制,且不需要在计算机上安装任何额外的软件。用户在浏览器地址 栏中输入设备的 IP 地址, 即可访问和控制设备。

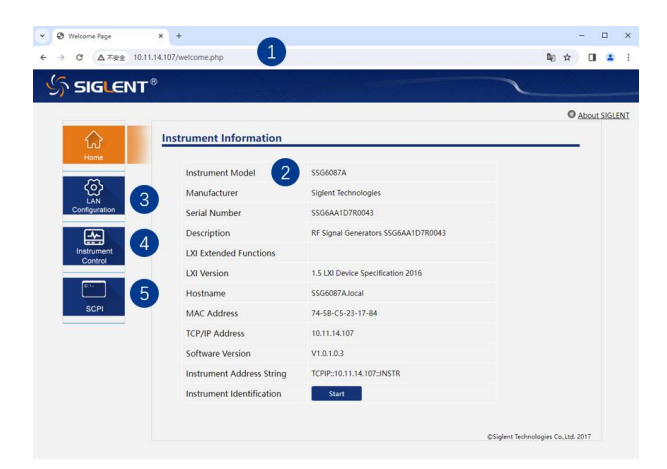

### 在 WebServer 下的仪器控制界面如下:

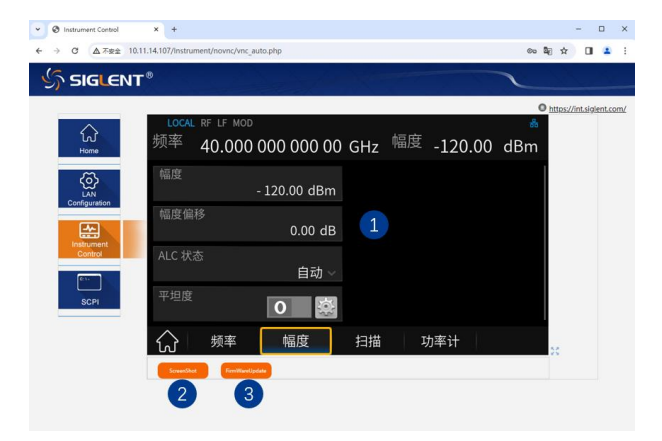

- 1. 在浏览器地址栏中输入仪器的IP地址
- 2. 进入首页后默认显示仪器信息
- 3. 点击此处可进行局域网和 WebServer 登录密码配置
- 4. 点击此处可进入仪器控制界面
- 5. 点击此处可发送SCPI

- 1. 仪器界面显示与控制区,该区域显示的 内容为仪器显示区的拷贝。使用鼠标在 该区域操作,效果等同于直接操作仪器 的显示区
- 2. 点击进行当前屏幕截图
- 3. 点击进行软件版本升级

# <span id="page-9-0"></span>前面板介绍

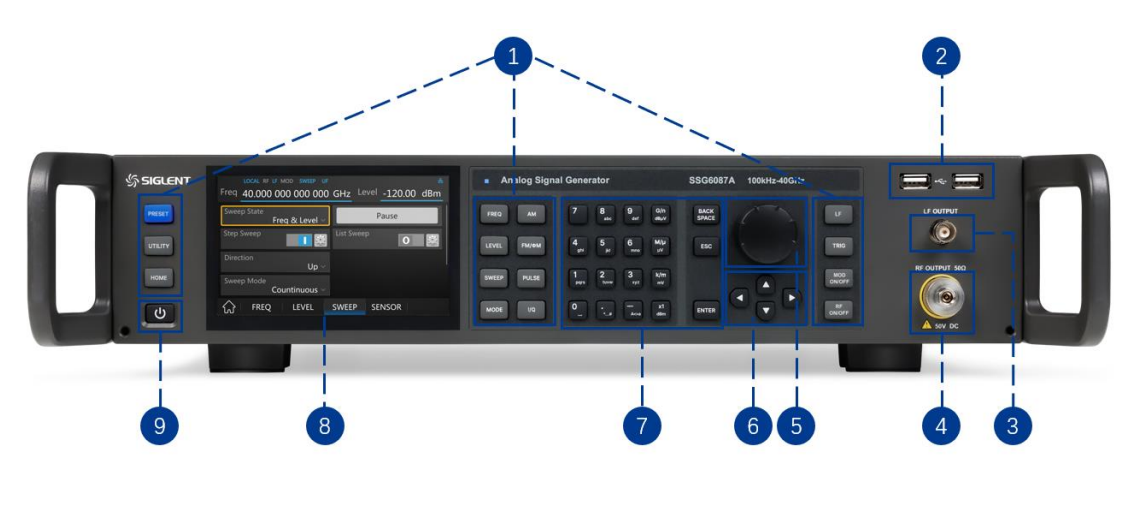

- 1. 功能键 2. USB Host 接口 3. LF 输出端 4. RF 输出端 6. 方向键 7. 数字键盘 8. 触摸屏显示区 9. 电源按键
- 5. 旋钮

## 功能键

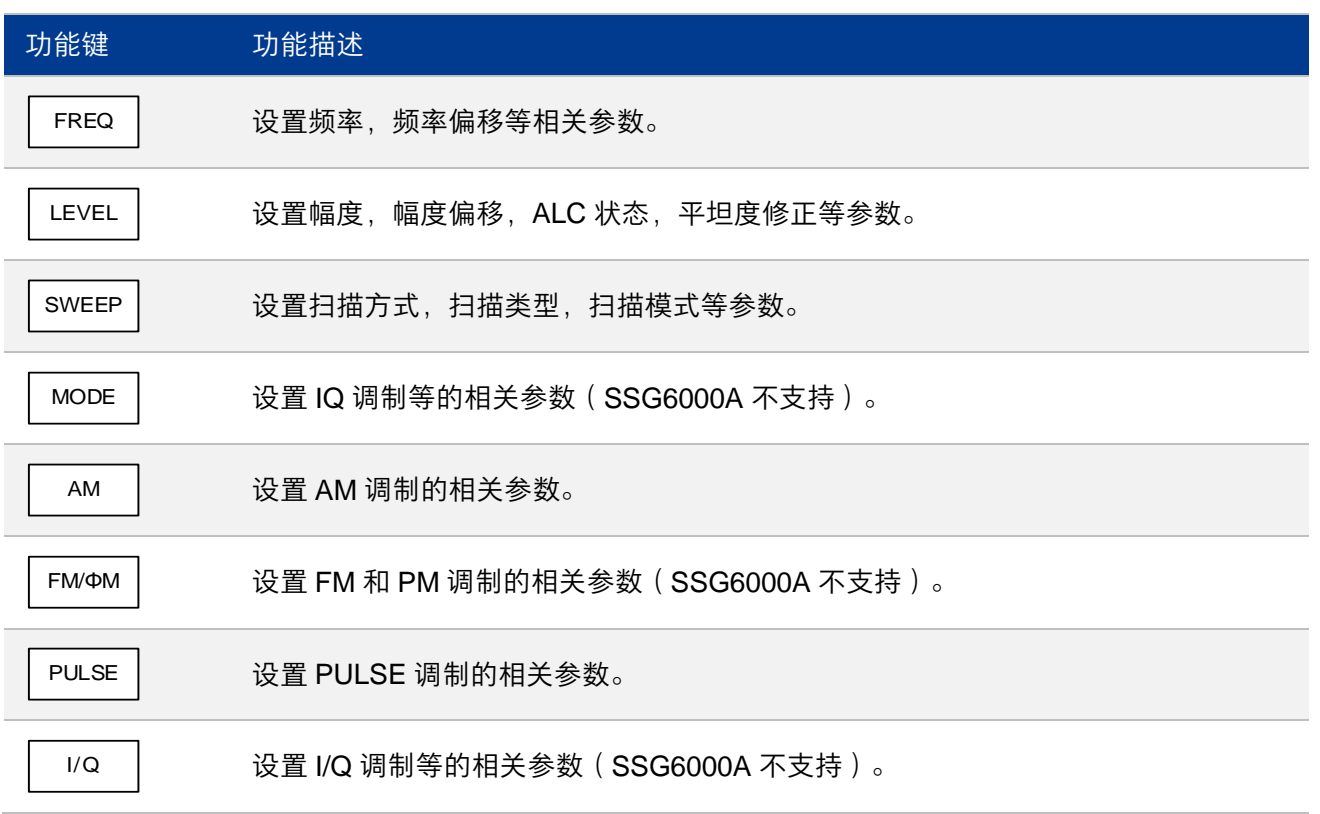

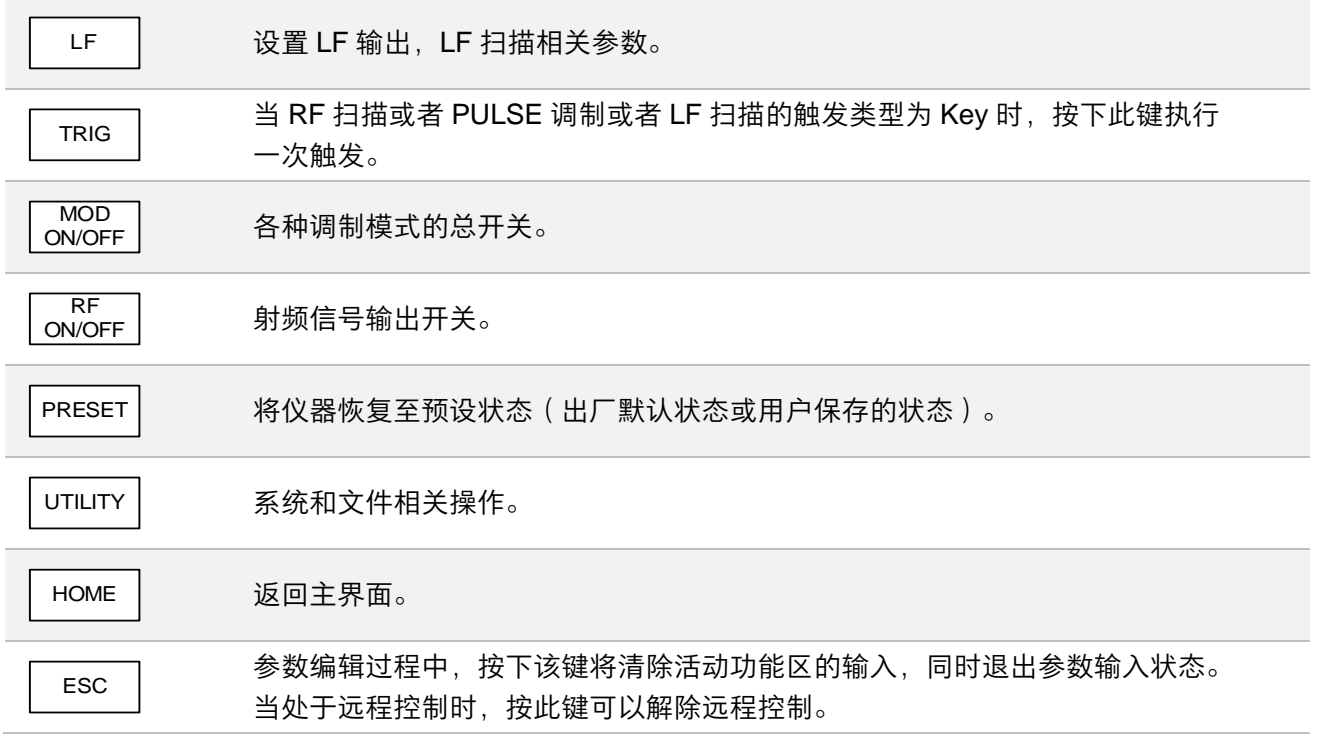

### 4 方向旋钮操作

1. 方向旋钮

非参数输入状态下,旋动旋钮,可以按顺序移动聚焦框。

在功能区按下旋钮,可以进入下一级菜单栏。

在参数输入区按下旋钮,光标会聚焦到某一位,然后通过旋转旋钮改变数值。

#### 2. 方向选择按键

非参数输入状态下,按上下左右方向键,可以按顺序移动聚焦框。

在参数输入区按下旋钮,光标会聚焦到某一位,然后通过按左右方向键可以改变光标的位置。按上下键可以 微调光标所在位置的数值。

### 数字/字母按键区

微波信号发生器前面板提供数字键盘,如下图所示。

该键盘支持英文大小写字符、数字和常用符号(包括小数点、!、@、#、\$、%、^和&)的输入,主要用于编 辑文件或文件夹名称。

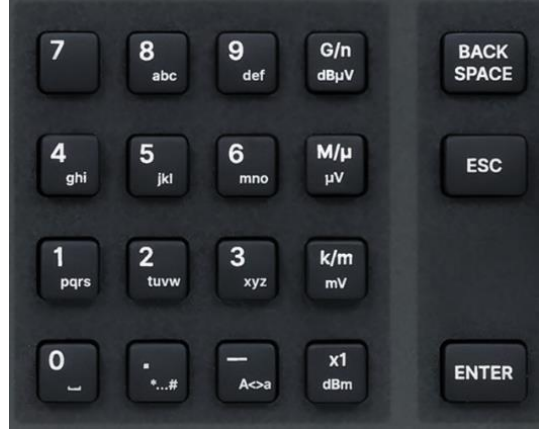

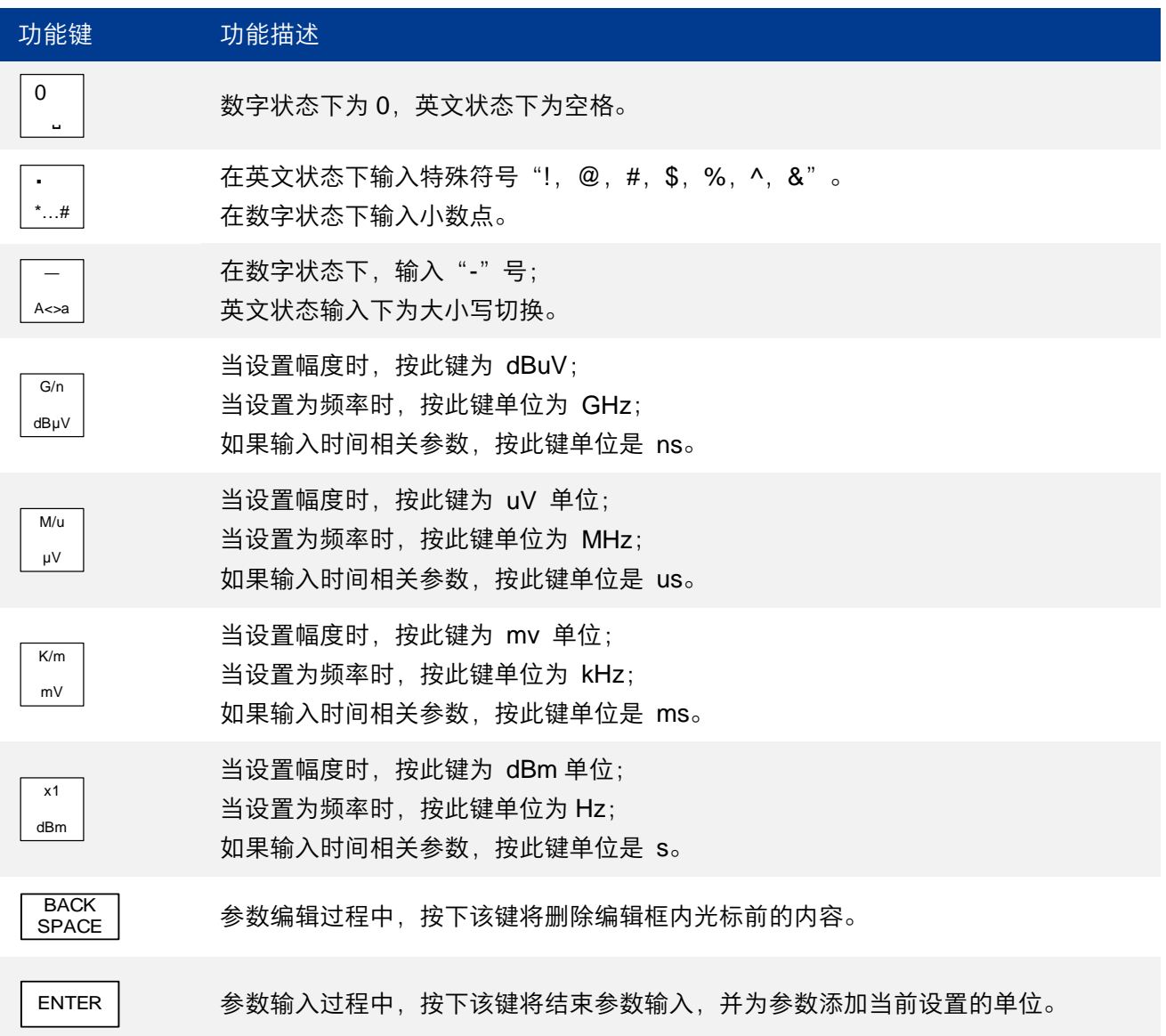

- 5 前面板按键背灯
- 1. 电源开关 3

橙色:表示待机状态。

白色常亮:表示正常工作状态。

2. MOD ON/OFF

MOD ON/OFF 设置为打开了调制时,灯会亮,关闭调制,灯会灭。

3. RF ON/OFF

> 当射频信号打开时,背灯亮;当射频信号关闭时,背灯熄灭。 当 RF ON/OFF 和 MOD ON/OFF 背灯同时点亮时, 用于输出调制的 RF 信号。

4 前面板连接器

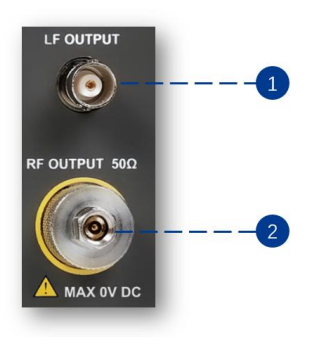

1. LF OUTPUT 输出低频信号。 连接器类型:BNC 阴头,阻抗:50 Ω。 2. RF OUTPUT 输出射频信号。 连接器类型: 2.92 mm 阳头, 阻抗: 50 Ω。

警告:

损坏电压: 0 Vdc;频率大于 1 MHz 时, +30 dBm 最大射频输入功率, 频率大于 6 GHz 时, +25 dBm 最大射频输入功率。

# <span id="page-13-0"></span>后面板介绍

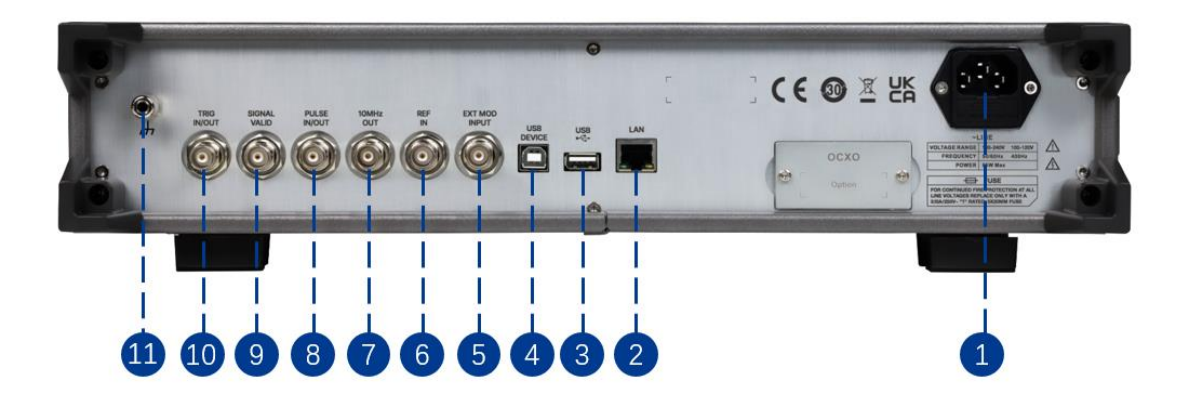

#### **1. AC** 电源输入端

微波信号发生器支持的交流电源规格为: 100V-240V, 50Hz/60Hz。请使用附件提供的电源线将微波信号发 生器连接到 AC 电源中。

### **2. LAN** 接口

用于将微波信号发生器连接至计算机或者计算机所在的网络, SSG6000A 符合 VXI-11 类仪器标准, 并支持 基于 Socket 和 Telnet 远程命令, 以及使用 WEB 进行远程控制, 可与其它标准设备快速搭建测试系统, 轻 松实现系统集成。

#### **3. USB Host**

支持 FAT 格式的 U 盘。可以读取 U 盘中的状态文件, 或平坦度校准文件, 或 IQ 调制的任意波形文件, 或将 当前的仪器状态存储到 U 盘中。SSG6000A 可以通过 U 盘升级软件版本。

### **4. USB Device** 接口

该接口可连接 PC,通过上位机软件对微波信号发生器进行控制。

### **5. EXT MOD INPUT**

当调幅、调频或调相模式的调制源为"外部"时,用于输入外部调制信号。

### **6. REF IN**

微波信号发生器可以使用内部参考源或外部参考源。

若仪器检测到 [REF IN] 连接器接收一个来自外部的时钟信号, 则该信号作为外部参考源。此时用户界面状 态栏显示"EXT REF"。当外部参考丢失、超限或者未连接时, 仪器自动切换为内部参考, 屏幕状态栏将不 再显示"EXT REF"。

[REF IN] 与 [10MHz OUT] 连接器常用于在多台仪器之间建立同步。

#### **7. 10MHz OUT**

微波信号发生器可以使用内部参考源或外部参考源。

若仪器使用内部参考源,[10MHz OUT] 连接器可输出由仪器内部产生的 10MHz 时钟信号,可用于同步其 它设备。

[10MHz OUT] 与 [REF IN] 连接器常用于在多台仪器之间建立同步。

### **8. PULSE IN**/**OUT**

该连接器的功能由脉冲调制当前的工作模式决定。

PULSE IN:

当 PULSE 的脉冲源为"外部"时, 用于输入外部脉冲信号。

**•** PULSE OUT:

当 PULSE 的调制源为"内部"且脉冲输出开关打开时,用于输出内部发生器产生的脉冲信号。该输 出信号与"脉冲类型"的选择有关,可设置为"单脉冲"、"双脉冲"或"脉冲序列"。

#### **9. SIGNAL VALID**

修改 RF 输出频率或幅度时, 仪器内部电路经过一定的响应和处理时间后, 前面板 RF 输出连接器以指定的 频率和幅度输出 RF 信号。在此过程中,[SIGNAL VALID] 连接器输出一个脉冲同步信号指示 RF 输出信号 的有效性:

- 高电平(3.3 V):表示 RF 信号正在配置;
- 低电平 ( 0 V ) :表示 RF 信号已经稳定 ( 即有效 ) 。

#### **10. TRIG IN**/**OUT**

当 pulse 调制触发方式为"内触发"时,该连接器可以用于输出触发信号。

当 RF SWEEP、LF SWEEP、Pulse 调制触发方式为"外触发"时,该连接器用于输入外部触发信号。

**11.** 接地

系统接地端子。

<span id="page-15-0"></span>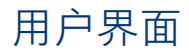

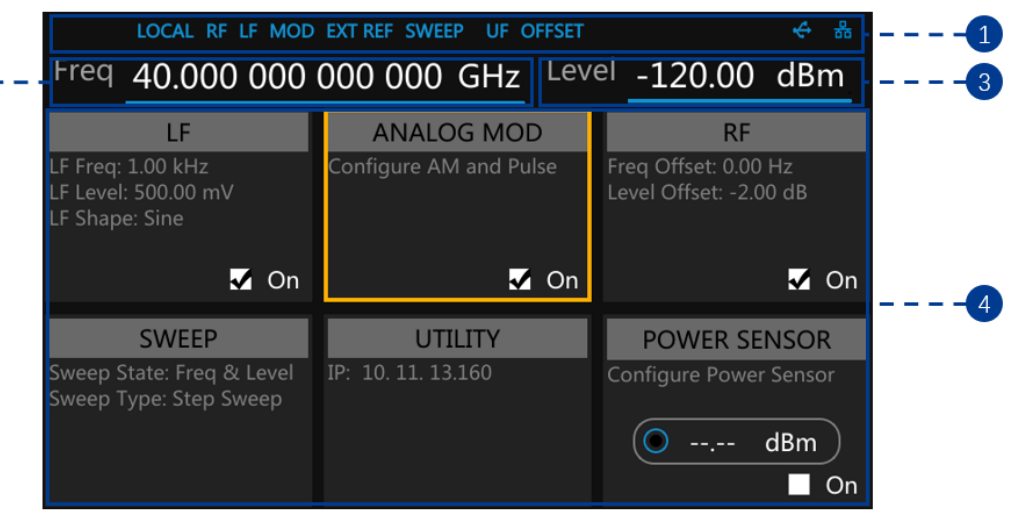

- 1. 状态栏
- 2. RF 频率(显示频率)
- 4. 参数设置区,各菜单设置及输出

状态显示

- 3. RF 幅度(显示幅度)
- 14 状态栏
- LOCAL(本地),REMOTE(远程)。当显示 REMOTE 时,屏幕键盘将被锁定,需要按 | ESC 或 发送"SYSTem:REMote 0"解除锁定。
- EXT REF:表明微波信号发生器正在使用外部 10MHz 参考输入。
- LF:低频信号发生器打开关闭状态。
- MOD: 调制模式打开关闭状态。蓝色表示调制打开, 灰色表示关闭。
- RF:射频输出打开关闭状态。蓝色表示输出打开,灰色表示关闭。
- SWEEP: 扫描状态为频率、幅度、频率&幅度时显示。
- **UF**: 电平平坦度校正功能打开。
- **OFFSET**: 电平偏移打开。
- U 盘标志: < 表示已经读取到一个 U 盘。
- LAN 标志: LAN 状态。 第 表示网络连接正常。 第 表示没有网络连接或网络连接失败。

H RF 频率 (显示频率)

可以直接设置 RF 频率,它和频率菜单栏中频率输出设置是有差别的:

RF 频率(显示频率)= 频率输出 + 频率偏移

当扫描类型为"频率"或"频率 & 幅度"时,下方显示频率扫描进度条。

4 RF 幅度 (显示幅度)

可以直接设置 RF 输出幅度,它和幅度菜单栏中的幅度设置是有差别的:

RF 幅度(显示幅度)= 幅度输出 + 幅度偏移

当扫描类型为"幅度"或"频率 & 幅度"时,下方显示幅度扫描进度条。

- 4 参数设置区,各菜单设置及输出状态显示
- LF: LF 输出状态设置及波形显示, 点击可进入 LF 相关设置。
- ANALOG MOD:模式输出状态设置及模式类型显示,点击可进入调幅、调频、调相或脉冲相关设置。
- RF:点击可进入频率,幅度等相关设置。
- SWEEP:点击可进入扫描相关设置。
- UTILITY: 点击可进入系统及文件相关设置。
- POWER SENSOR: 点击可进入功率计相关设置。

## <span id="page-17-0"></span>固件操作

查看系统信息

用户可通过点击 UTILITY > 系统信息 查看系统信息,内容包括:

- 产品型号
- 主机 ID
- 序列号
- 软件版本号
- Uboot-OS 版本号
- 硬件版本号
- 开机次数
- 4 许可证加载

使用下列步骤来激活您购买的许可证:

- 1. 按 UTILITY > 许可证 ,进入许可证界面,点击安装框中的下拉框,选择需要安装许可证的类型。在 输入框中输入许可证,按 安装 完成许可证的安装。
- 2. 在正确安装许可证后,将弹出"激活码正确"等提示信息。安装失败,将提示"验证码错误"等提示 信息。

注: 许可证页面上方显示各功能的剩余使用次数, 当某项的剩余次数为 0 时, 该项功能将不可用。当成功安 装某项功能许可证后,该项剩余次数处将显示"——",许可证类型将为永远,即该项功能可无限制使用。

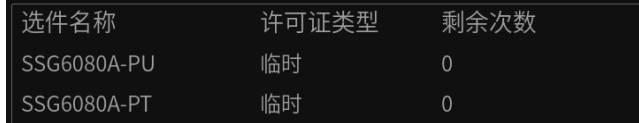

5 固件升级

请按照以下步骤进行固件升级:

- 1. 从官网下载固件升级包;
- 2. 将升级包中的 .ADS 文件拷贝到 U 盘的根目录;
- 3. 将 U 盘插入 USB 口,按 | UTILITY | > | 升级 , 选择升级文件; |
- 4. 点击 加载 按钮, 将弹出升级进度条, 升级成功后, 将会重启, 失败后将弹出提示框。

任何打断升级过程的操作都可能引起升级失败甚至机器无法启动,请在升级过程中保持 U 盘的稳定状态和 机器的供电状态。

# <span id="page-18-0"></span>触摸操作

微波信号发生器提供 5 英寸电容触摸屏,支持各种手势操作。包括:

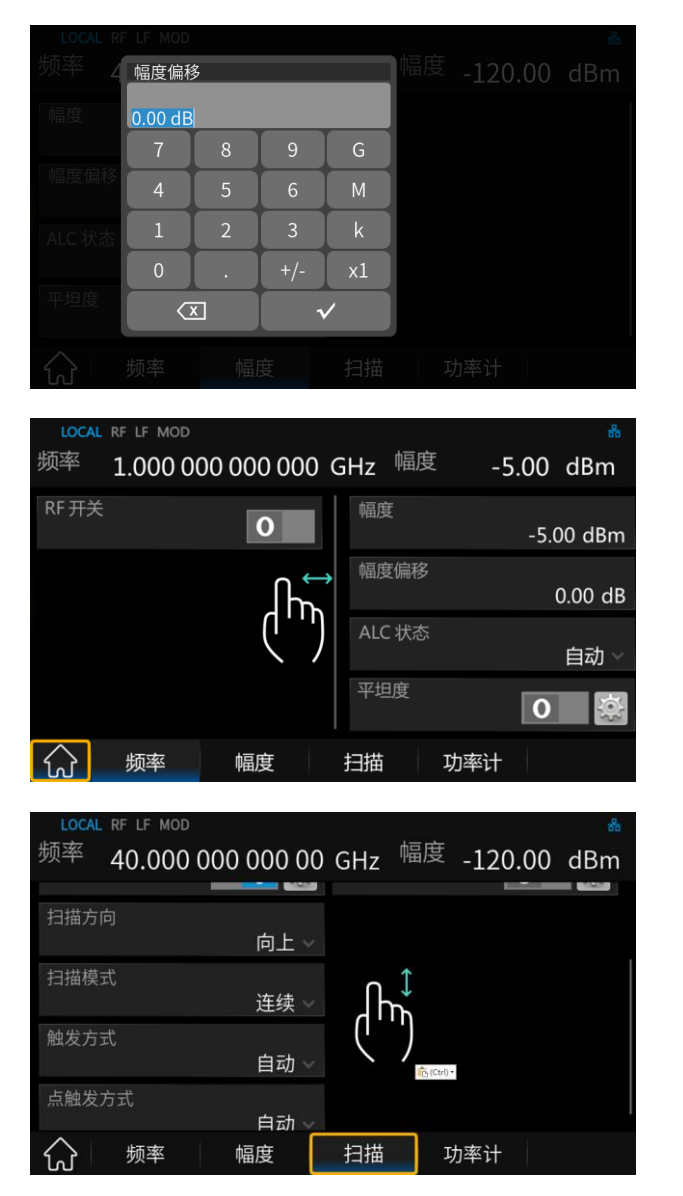

点击屏幕参数或菜单,弹出虚拟键盘, 可对参数进行编辑

左右滑动, 切换菜单

上下滑动显示菜单

# <span id="page-19-0"></span>帮助信息

微波信号发生器内置帮助系统提供了前面板上各功能及菜单选项的帮助信息。

- 1. 按下 UTILITY | 键,选择帮助,屏幕中央将弹出帮助;
- 2. 点击进入相应目录查看。

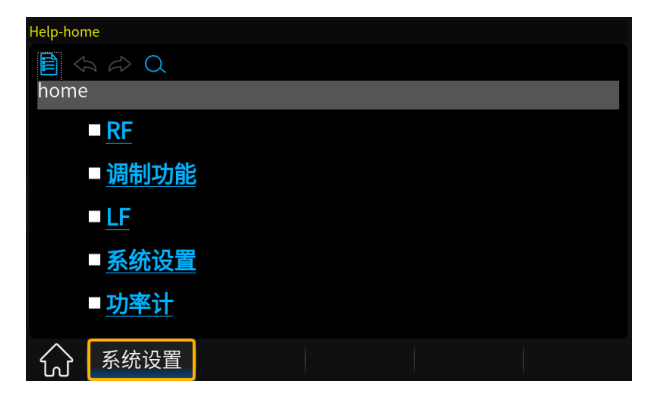

# <span id="page-19-1"></span>远程控制

基于 SCPI (Standard Commands for Programmable Instruments)命令集, 微波信号发生器支持通过 USB、 LAN、GPIB-USB 接口与计算机进行通信,从而实现远程控制。更多信息请参阅 SIGLENT 网站上的 SSG6000A 编程指南。

# <span id="page-19-2"></span>更多产品信息

您可以在 UTILITY 菜单中获取您的设备信息和所有选件的安装状态。

欲了解本产品更多信息,请查阅如下手册(您可登录 SIGLENT 官方网站下载 [http://www.siglent.com](http://www.siglent.com/)):

- 《SSG6000A 用户手册》: 提供本产品功能的详细说明。
- 《SSG6000A 数据手册》: 提供本产品的主要特色和技术指标。
- 《SSG6000A 编程手册》: 提供本产品的编程指今集。

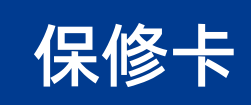

#### 感谢您购买鼎阳科技的产品,请妥善保管此产品保修卡及销售专用发票

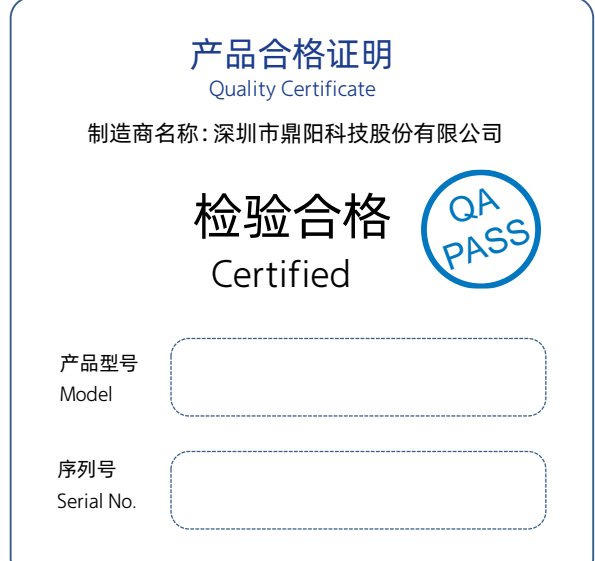

#### 售后服务中心:

服务中心地址:广东省深圳市宝安区 68 区留仙三路安通达工业园五栋一楼 服务与支持热线: 400-878-0807 邮箱:Service@siglent.com

维修登记卡

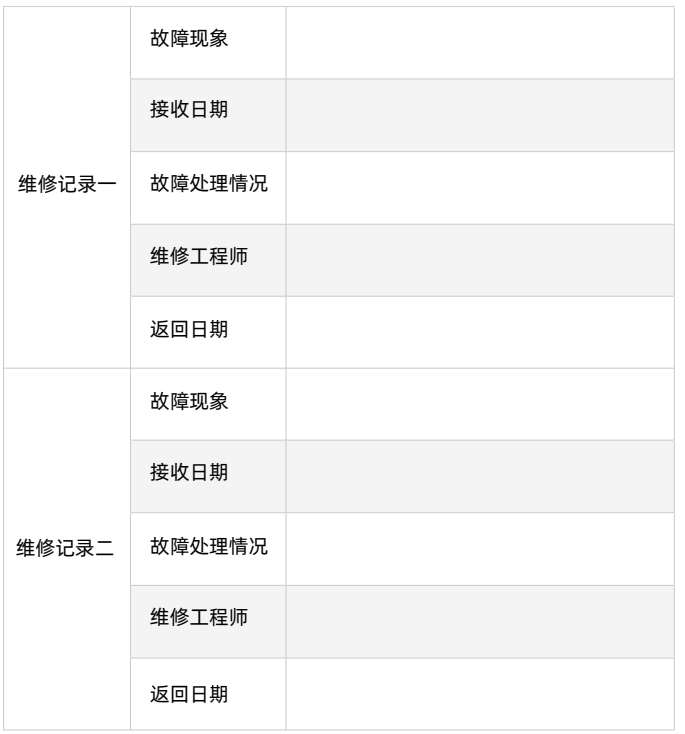

#### 客户信息反馈登记表

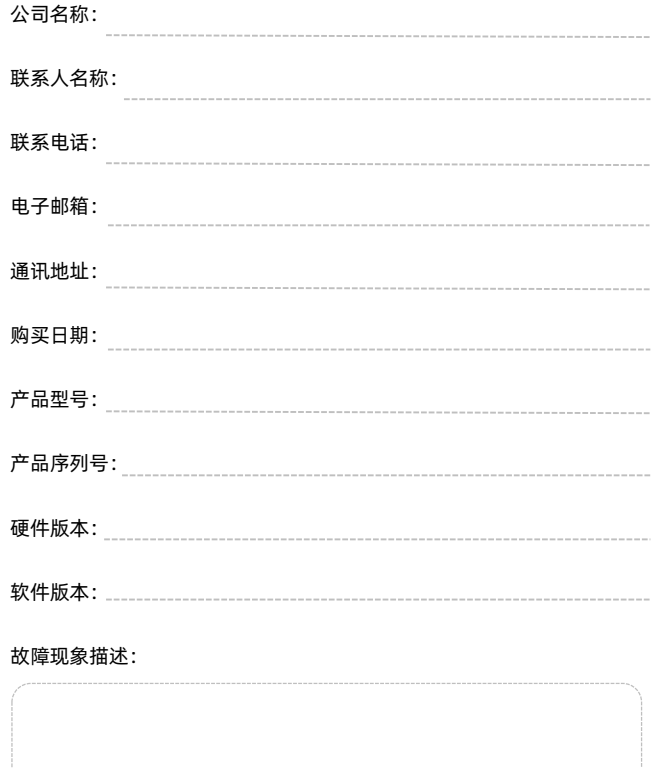

#### 保修概要

深圳市鼎阳科技股份有限公司(SIGLENT TECHNOLOGIES CO., LTD)承诺其产品在保修 期内正常使用发生故障,SGLENT 将为用户免费维修或更换部件。

本保修适用于中国大陆地区用户从大陆正规渠道所购买的 SIGLENT 产品。SIGLENT 厂 家直销渠道,授权代理销售渠道及授权网络销售渠道,用户在购买 SIGLENT 产品时有权 要求商家提供 SIGLENT 授权证明文件以保证自身利益。

#### 标准保修承诺

请

用户务必填写后沿虚线剪下

寄 回

> SIGLENT 承诺本产品主机保修期三年,模块类、探头类、电池类产品保修一年。SIGLENT 产品保修起始日期默认为客户有效购机凭证(税务发票)上的日期。无法提供有效购机 凭证的,则将产品的出厂日期延后 7 天(默认货运时间)作为保修起始日期。 维修承诺

对于免费维修的产品,SIGLENT 承诺在收到故障产品后 10 个工作日内维修完毕。 对于有偿维修的产品, SIGLENT 将在用户付费后 10 个工作日内将故障产品维修完毕。 若用户确认不维修, SIGLENT 将故障产品返回客户。

以下情况不包含在 SIGLENT 免费维修范围内:

1.因错误安装或在非产品规定的工作环境下使用造成的仪器故障或损坏;

2.产品外观损坏(如烧伤、挤压变形等);

3.产品保修封条被撕毁或有揭开痕迹;

4.使用未经 SIGLENT 认可的电源或电源适配器造成的意外损坏;

5.因不可抗拒因素(如地震、雷击等)造成的故障或损坏;

本保修卡代替先前发布的保修卡版本,其他任何形式的保修条款应以上述的保修说明为

准, SIGLENT 拥有对维修事宜的最终解释权。

 $\mathcal{S}$  ,  $\mathcal{S}$  , 深圳市鼎阳科技股份有限公司

#### 联系我们

深圳市鼎阳科技股份有限公司 全国免费服务热线:400-878-0807 网址:www.siglent.com

#### 声明

55IGLENT<sup>。</sup>鼎阳是深圳市鼎阳科技股份 有限公司的注册商标,事先未经过允许,不 得以任何形式或通过任何方式复制本手册 中的任何内容。 本资料中的信息代替原先的此前所有版本。 技术数据如有变更,恕不另行通告。

#### 技术许可

对于本文档中描述的硬件和软件,仅在得 到许可的情况下才会提供,并且只能根据 许可进行使用或复制。

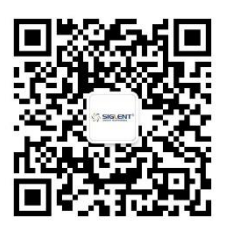

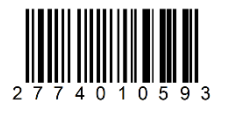